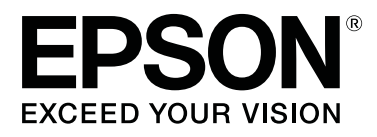

# **SL-D700**

# **Návod k obsluze ovladače tiskárny**

CMP0019-00 CS

### <span id="page-1-0"></span>*Autorská práva a ochranné známky*

## **Autorská práva a ochranné známky**

Žádná část této publikace nesmí být bez předchozího písemného souhlasu společnosti Seiko Epson Corporation reprodukována, ukládána v informačních systémech ani jakýmkoli způsobem předávána, a to elektronicky ani mechanicky, v podobě fotokopií, záznamů ani žádným jiným způsobem. Informace obsažené v publikaci jsou určeny pouze uživatelům této tiskárny Epson. Společnost Epson nezodpovídá za aplikaci těchto informací na jiné tiskárny.

Společnost Seiko Epson Corporation ani její partneři nezodpovídají vlastníkovi tohoto výrobku ani třetím stranám za škody, ztráty nebo výdaje způsobené vlastníkem nebo třetími stranami následkem nehody, nesprávného používání nebo zneužití tohoto výrobku nebo neschválených úprav, oprav nebo změn na tomto výrobku nebo (kromě USA) nedodržením pokynů společnosti Seiko Epson Corporation k provozu a údržbě tohoto výrobku.

Seiko Epson Corporation nezodpovídá za škody nebo problémy způsobené použitím jiného doplňkového vybavení nebo spotřebního materiálu než těch, jež jsou pro výrobek určeny společností Seiko Epson Corporation jako Originální výrobky Epson (Original Epson Products) nebo Výrobky schválené společností Epson (Epson Approved Products).

Seiko Epson Corporation nezodpovídá za škody způsobené elektromagnetickým rušením, k němuž došlo v důsledku použití jiných kabelů rozhraní než těch, jež jsou pro výrobek určeny společností Seiko Epson Corporation jako Výrobky schválené společností Epson (Epson Approved Products).

EPSON®, EPSON EXCEED YOUR VISION, EXCEED YOUR VISION a jejich loga jsou registrovanými ochrannými známkami nebo ochrannými známkami společnosti Seiko Epson Corporation.

Microsoft® a Windows® jsou registrované ochranné známky společnosti Microsoft Corporation.

Apple®, Macintosh®, Mac OS® a OS X® jsou registrované ochranné známky společnosti Apple Inc.

Obecná poznámka: Názvy jiných výrobků použité v této publikaci slouží pouze k identifikaci výrobků a mohou být ochrannými známkami jejich vlastníků. Společnost Epson se zříká veškerých práv na tyto známky.

© 2014 Seiko Epson Corporation. Všechna práva vyhrazena.

## **Vysvětlení symbolů**

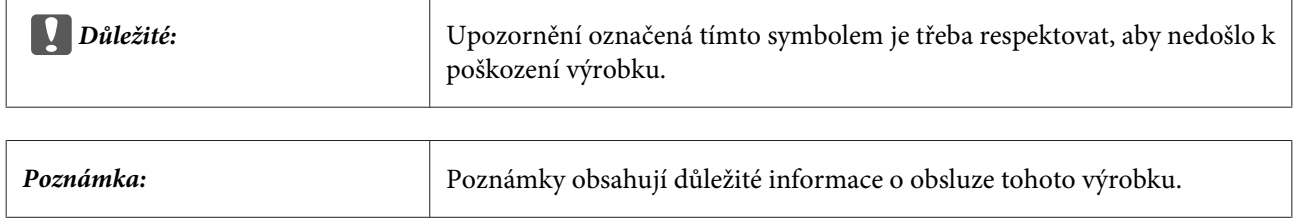

## <span id="page-2-0"></span>**Verze operačních systémů**

Zkratky používané v této dokumentaci:

#### **Windows označuje operační systémy Windows 8, 7.**

- ❏ Windows 8.1 označuje operační systémy Windows 8.1, Windows 8.1 Pro.
- ❏ Windows 8 označuje operační systémy Windows 8, Windows 8 Pro.
- ❏ Windows 7 označuje operační systém Windows 7 Professional.

### **Macintosh označuje operační systém Mac OS X.**

❏ Mac OS X označuje operační systémy Mac OS X 10.5.8/10.6.x/10.7.x/10.8.x/10.9.x.

## *Obsah*

### *[Autorská práva a ochranné známky](#page-1-0)*

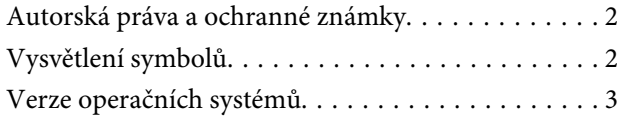

### *[Instalace ovladače tiskárny](#page-4-0)*

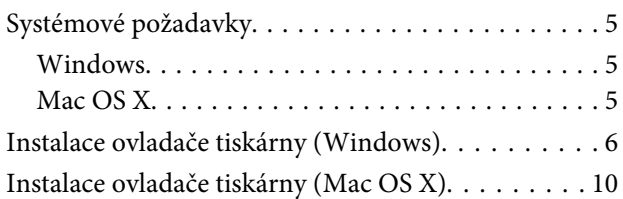

### *[Funkce ovladače tiskárny](#page-11-0)*

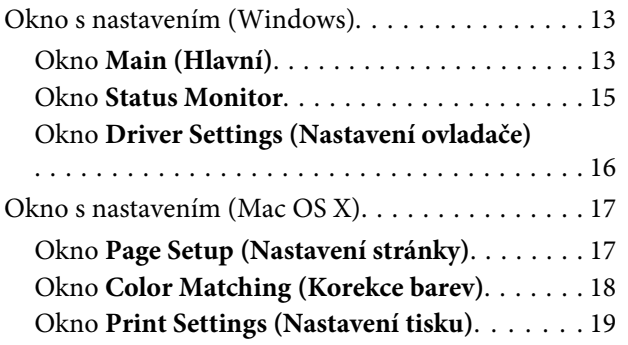

### *[Základní metody tisku \(Windows\)](#page-19-0)*

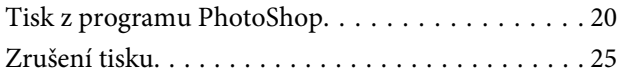

### *[Základní metody tisku \(Mac OS X\)](#page-25-0)*

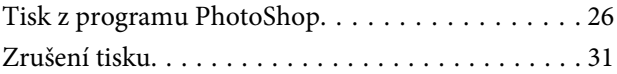

### *[Další funkce tiskárny](#page-31-0)*

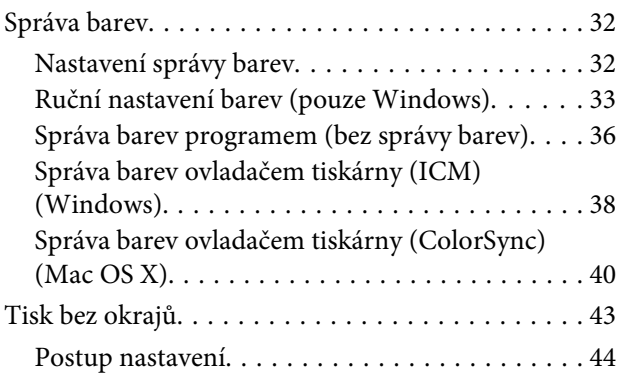

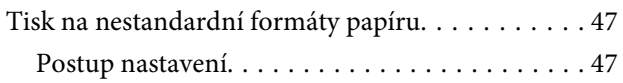

### *[Řešení problémů](#page-49-0)*

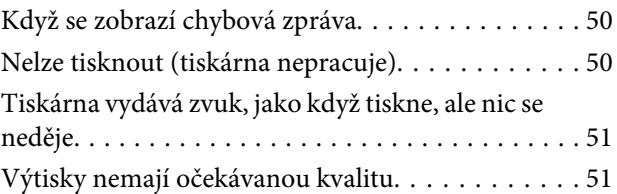

### *[Odinstalace ovladače tiskárny](#page-51-0)  [\(Windows\)](#page-51-0)*

*[Odinstalace ovladače tiskárny \(Mac OS](#page-52-0)  [X\)](#page-52-0)*

## <span id="page-4-0"></span>**Instalace ovladače tiskárny**

## **Systémové požadavky**

Ovladač tiskárny podporují následující operační systémy.

Ujistěte se, že váš počítač tyto požadavky splňuje.

## **Windows**

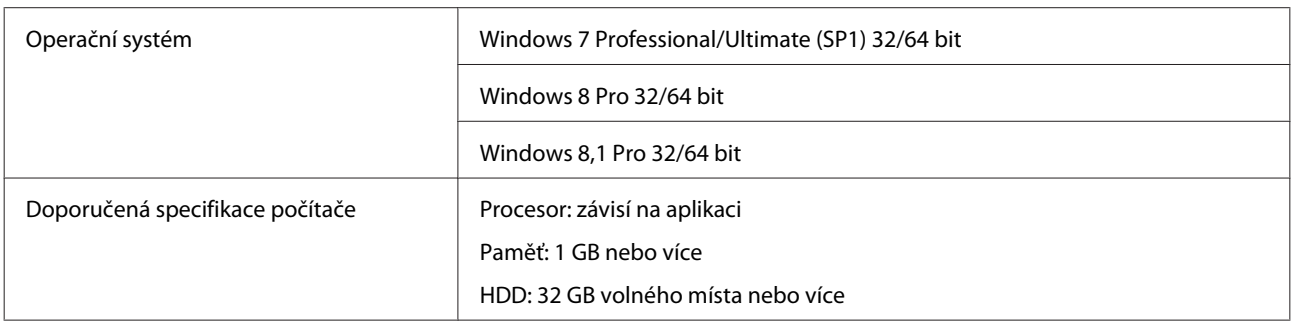

### **Mac OS X**

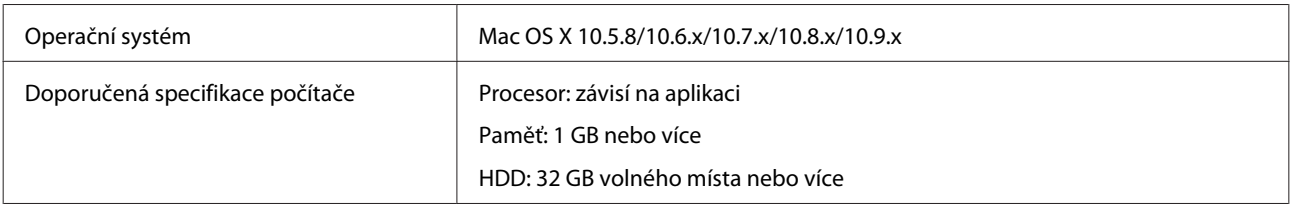

## <span id="page-5-0"></span>**Instalace ovladače tiskárny (Windows)**

Spolu s Programem údržby se nainstaluje rovněž ovladač tiskárny. Po nainstalování je třeba v Programu údržby aktualizovat informace o papíru.

### c*Důležité:*

- ❏ Do systému se musíte přihlásit jako uživatel s oprávněním správce.
- ❏ Pokud je vyžadováno potvrzení nebo heslo správce, zadejte heslo a pokračujte v instalaci.

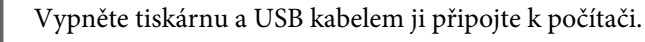

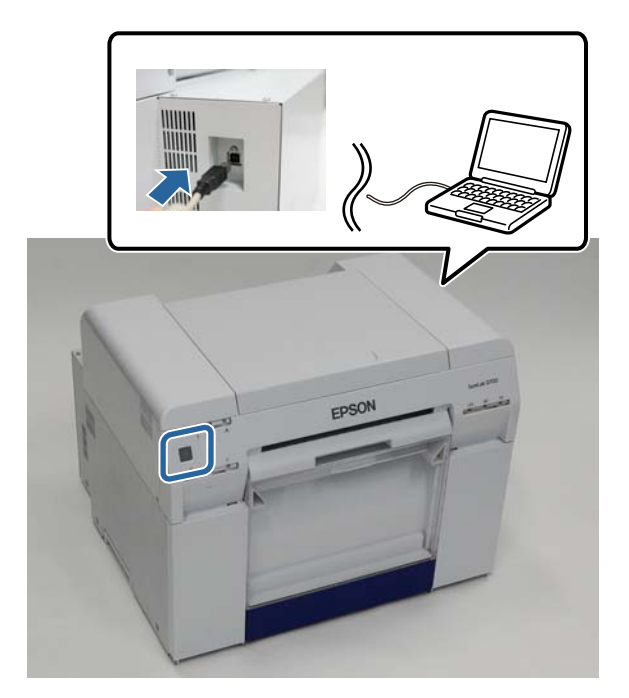

B Vložte disk se softwarem a ve složce **SystemApplication** - **Windows** dvakrát klikněte na soubor Setup.exe.

Pokračujte v instalaci podle pokynů na obrazovce.

Po dokončení instalace ovladače tiskárny aktualizujte informace o papíru (zaregistrujte do tiskárny informace o souboru s typem papíru).

4 Spusťte Program údržby.

Klikněte na tlačítko **Start** - **All Programs (Všechny programy)** - **EPSON** - **EPSON SL-D700** - **SL Printer Maintenance Tool**.

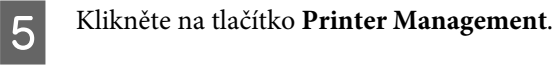

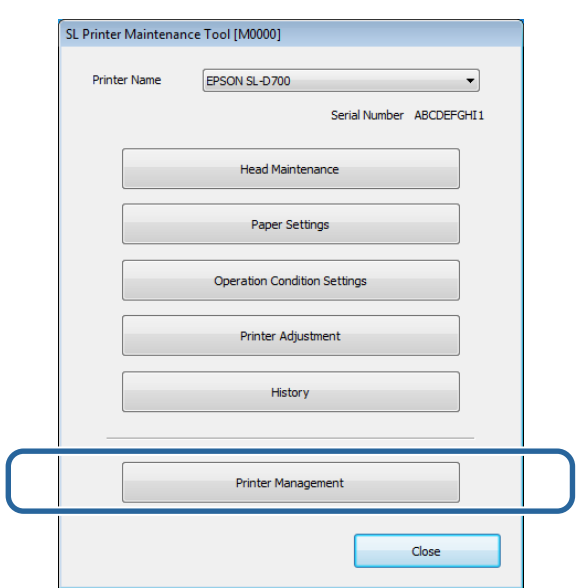

Otevře se okno **Printer Management**.

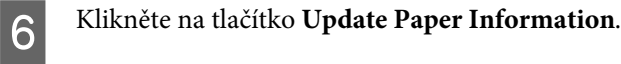

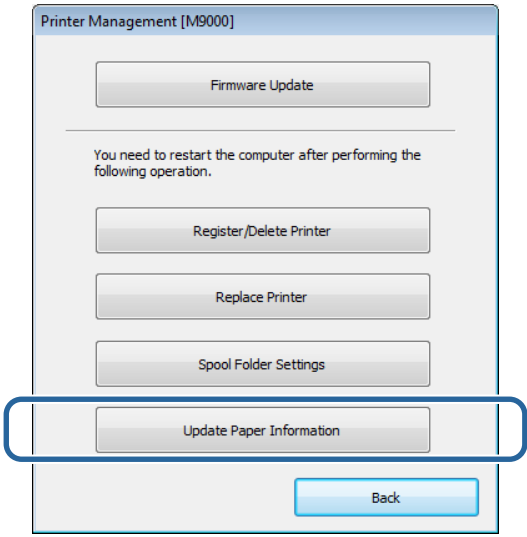

Otevře se okno **Update Paper Information**.

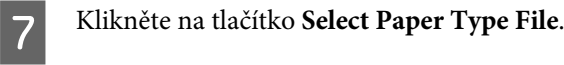

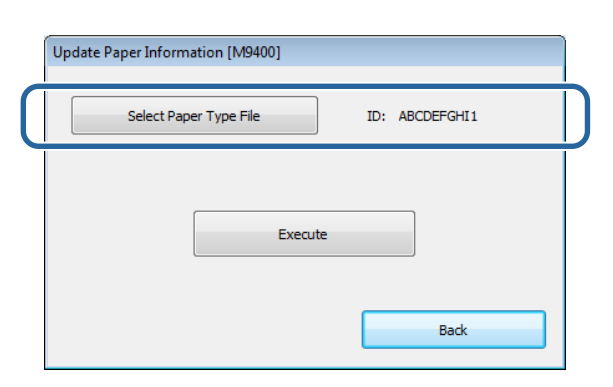

Otevře se okno pro výběr souboru.

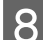

H Vyberte soubor s typem papíru a klikněte na tlačítko **Open (Otevřít)**.

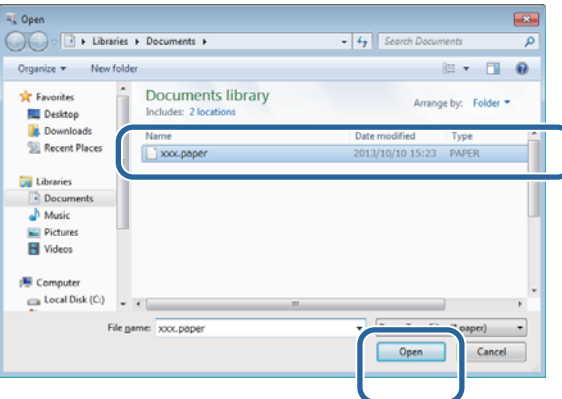

Zobrazí se ID zvoleného souboru s typem papíru.

#### c*Důležité:*

Dejte pozor, abyste nevybrali jiný soubor než soubor s typem papíru.

#### *Poznámka:*

Informace o získání souborů s typem papíru vám poskytne váš místní dodavatel.

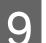

I Zkontrolujte, zda je tiskárna připojena k počítači a zapnuta.

Pokud je připojeno více tiskáren, zkontrolujte všechny tiskárny.

### c*Důležité:*

Během aktualizace informací o papíru netiskněte.

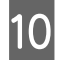

10 Klikněte na tlačítko **Execute**.

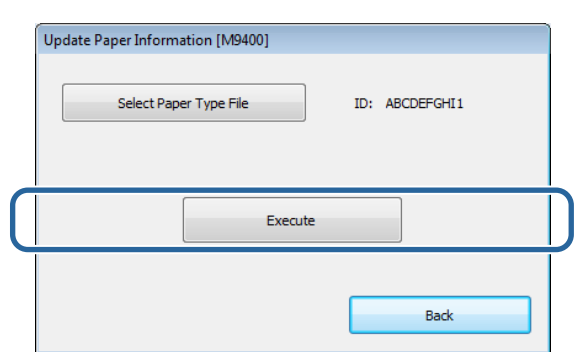

Informace o papíru budou aktualizovány.

Po dokončení aktualizace se objeví zpráva.

## <span id="page-9-0"></span>**Instalace ovladače tiskárny (Mac OS X)**

Spolu s Programem údržby se nainstaluje rovněž ovladač tiskárny.

### c*Důležité:*

- ❏ Do systému se musíte přihlásit jako uživatel s oprávněním správce.
- ❏ Pokud je vyžadováno potvrzení nebo heslo správce, zadejte heslo a pokračujte v instalaci.
- ❏ Při instalaci ovladače tiskárny aktualizujte informace o papíru.

A Vypněte tiskárnu a USB kabelem ji připojte k počítači.

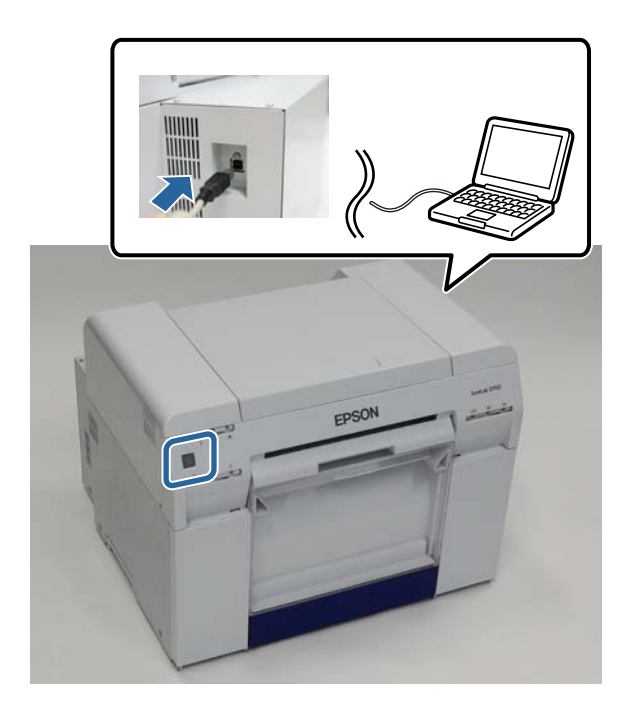

B Vložte disk se softwarem a ve složce **SystemApplication** - **Mac OS X** dvakrát klikněte na soubor SL Printer Setup.dmg.

C Až se otevře okno instalačního programu, dvakrát klikněte na aplikaci **SL Printer Setup.app**.

Pokračujte v instalaci podle pokynů na obrazovce.

Až se otevře následující okno, zvolte možnost **Update the paper information** – **Select (Vybrat)** a poté vyberte soubor s typem papíru.

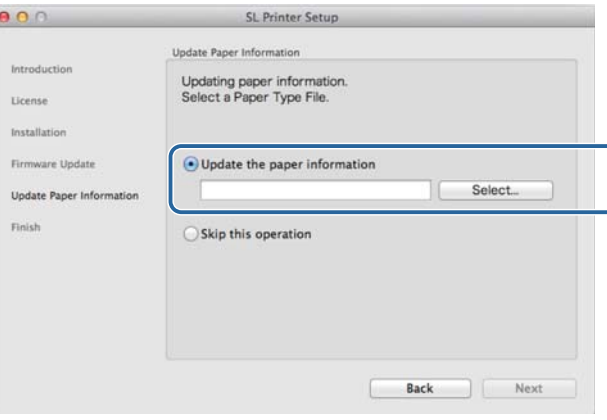

#### *Poznámka:*

Informace o získání souborů s typem papíru vám poskytne váš místní dodavatel.

## <span id="page-11-0"></span>**Funkce ovladače tiskárny**

Ovladač tiskárny převádí instrukce k tisku z jiné aplikace do tiskárny.

Hlavní funkce ovladače tiskárny:

- ❏ Převádí údaje o tisku přijaté z aplikací na tisková data a odesílá je do tiskárny.
- ❏ V okně s nastavením lze v ovladači tiskárny nastavit podmínky tisku, např. typ a formát papíru.
- ❏ Pouze v systému Windows: Spusťte Program údržby a poté lze z počítače provádět nastavení a údržbu tiskárny, jako je kontrola stavu a konfigurace tiskárny, čištění hlavy apod.

U "Návod k obsluze Programu údržby"

## <span id="page-12-0"></span>**Okno s nastavením (Windows)**

## **Okno Main (Hlavní)**

V okně **Main (Hlavní)** lze nastavit jednotlivé aspekty a kvalitu tisku tak, abyste dosáhli optimálního výsledku tisku.

Další informace o zobrazení okna Main (Hlavní) v ovladači tiskárny naleznete v části "Základní metody tisku (Windows)".

U["Základní metody tisku \(Windows\)" na str. 20](#page-19-0)

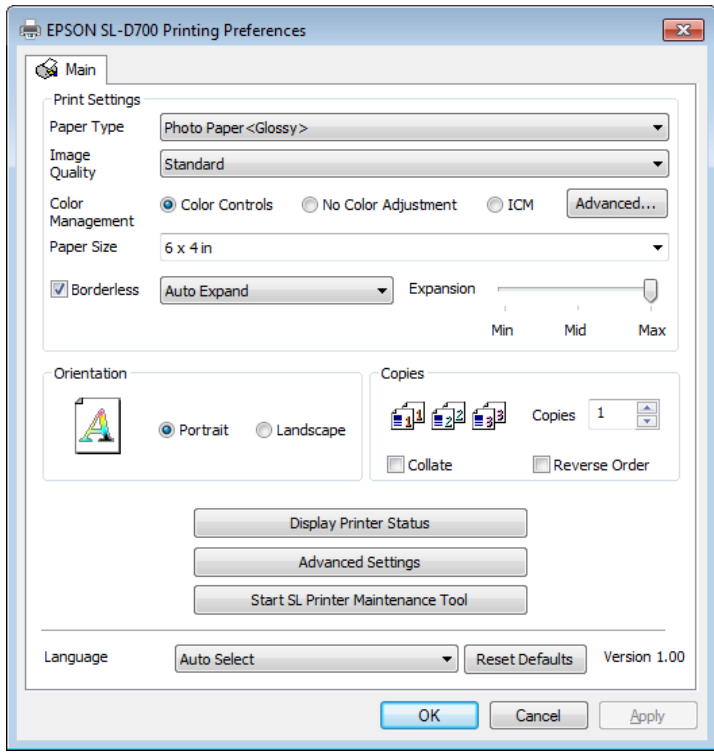

### **Funkce ovladače tiskárny**

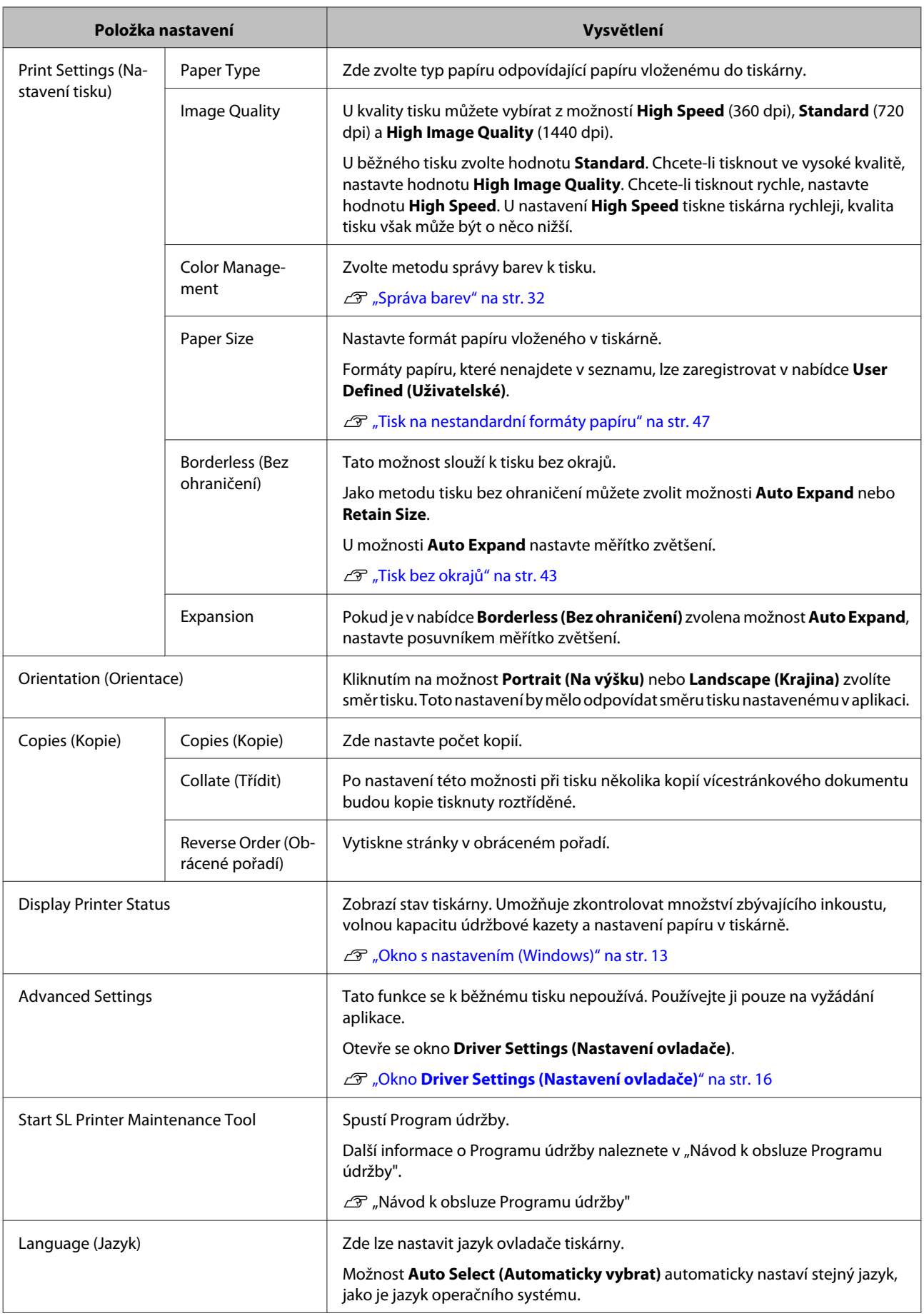

<span id="page-14-0"></span>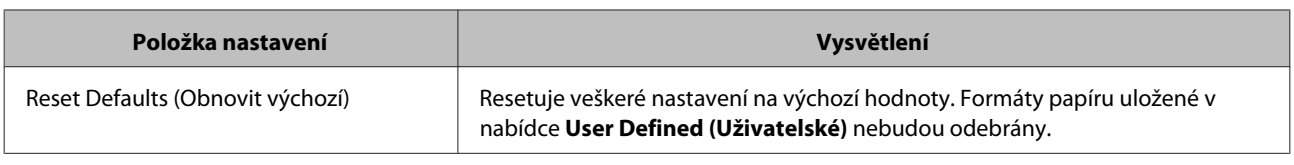

## **Okno Status Monitor**

Chcete-li otevřít okno **Status Monitor**, klikněte v okně **Main (Hlavní)** na tlačítko **Display Printer Status**.

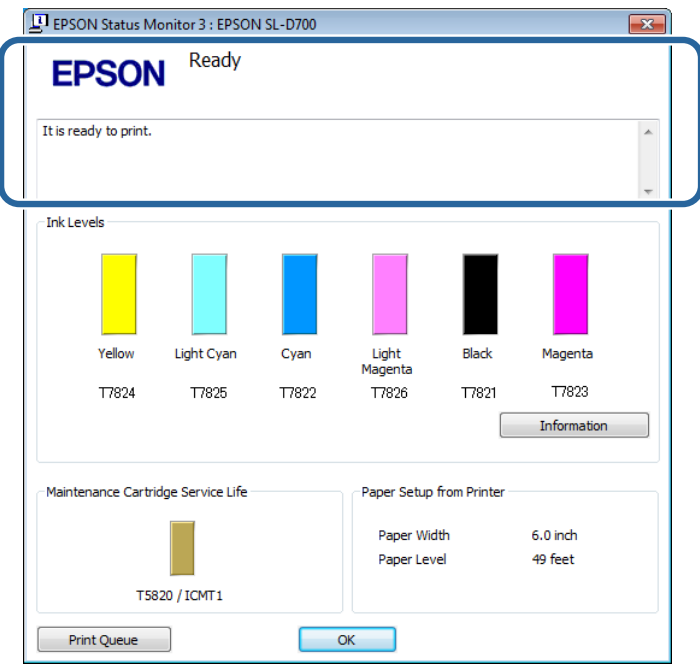

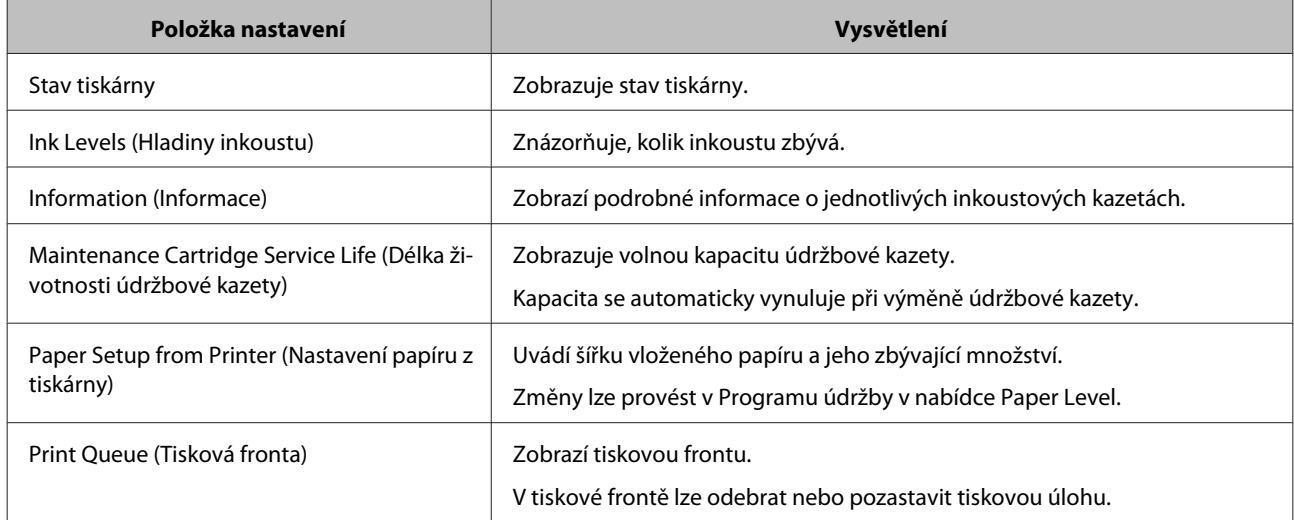

## <span id="page-15-0"></span>**Okno Driver Settings (Nastavení ovladače)**

Chcete-li otevřít okno **Driver Settings (Nastavení ovladače)**, klikněte v okně **Main (Hlavní)** na tlačítko **Advanced Settings**.

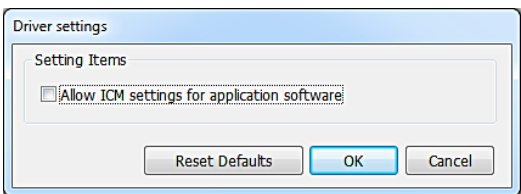

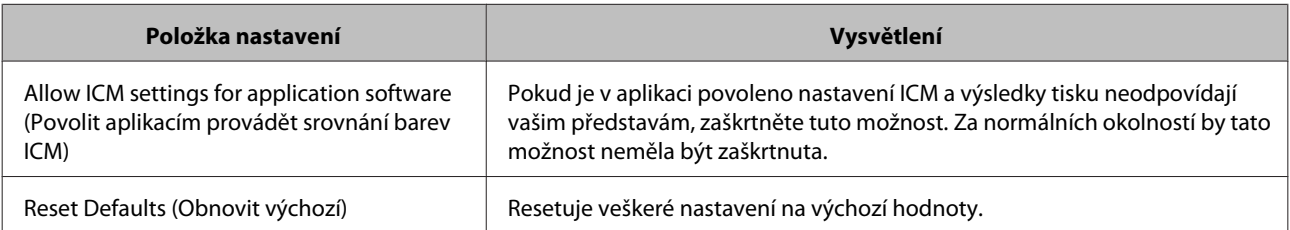

## <span id="page-16-0"></span>**Okno s nastavením (Mac OS X)**

## **Okno Page Setup (Nastavení stránky)**

V okně **Page Setup (Nastavení stránky)** lze nastavit formát a orientaci papíru.

Další informace o zobrazení okna Page Setup (Nastavení stránky) v ovladači tiskárny naleznete v části "Základní metody tisku (Mac OS X)".

### U["Základní metody tisku \(Mac OS X\)" na str. 26](#page-25-0)

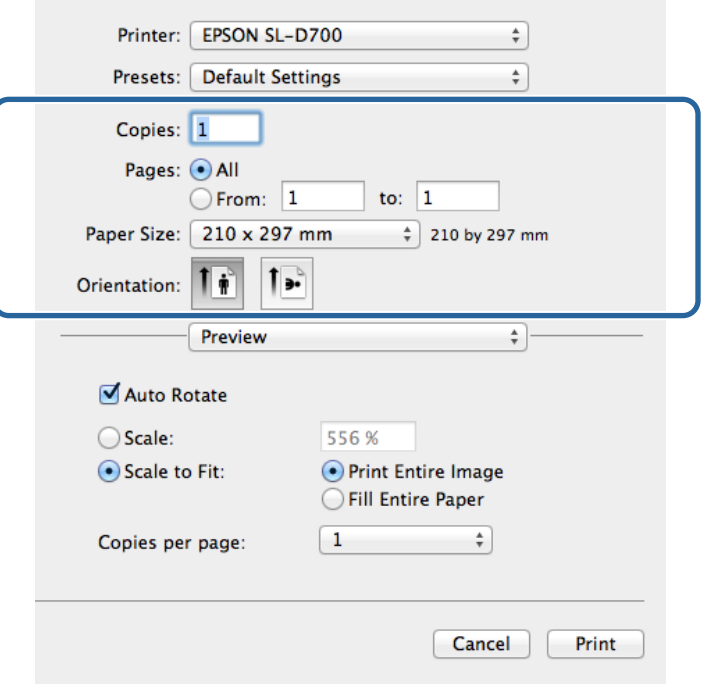

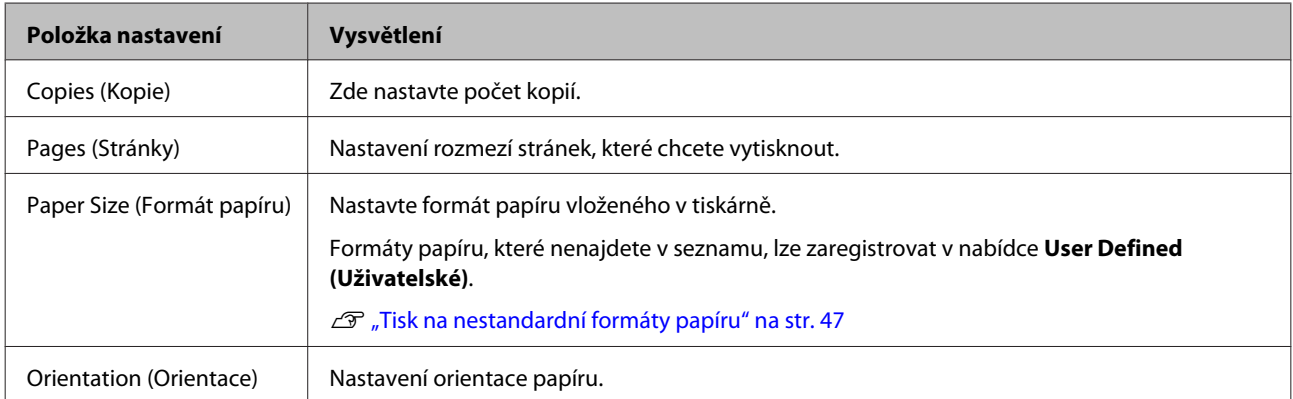

## <span id="page-17-0"></span>**Okno Color Matching (Korekce barev)**

Zvolíte-li ze seznamu možnost **Color Matching (Korekce barev)**, můžete nastavit možnost ColorSync ze systému správy barev v operačním systému Mac OS X.

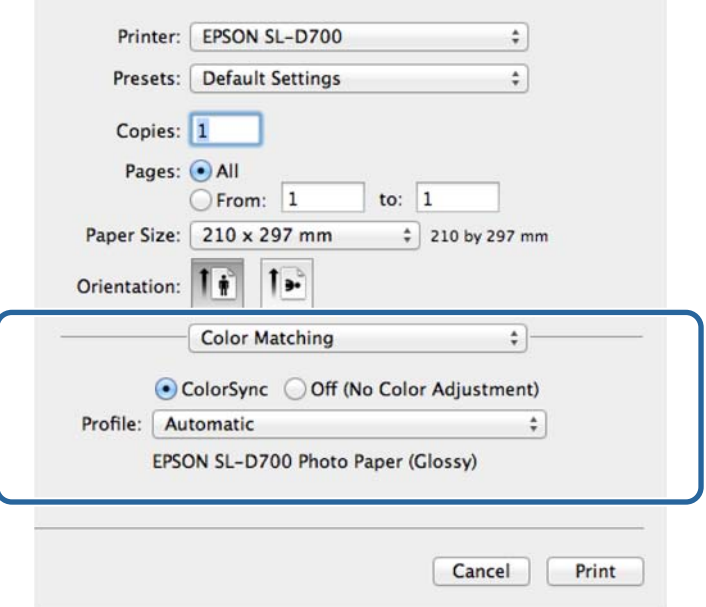

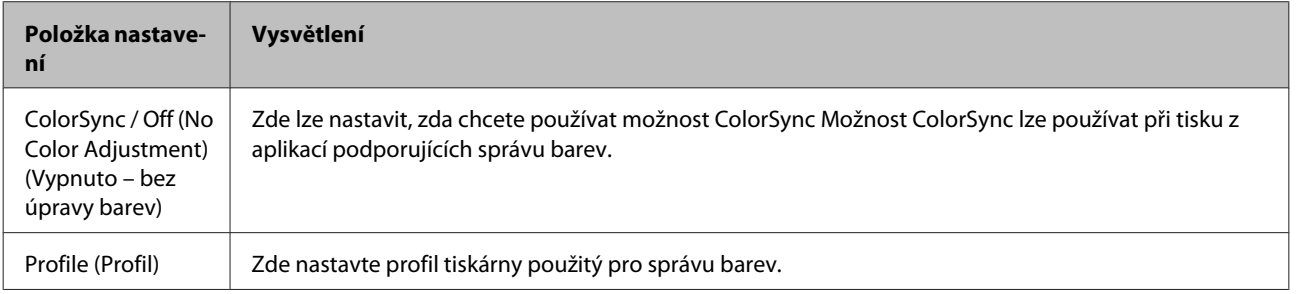

## <span id="page-18-0"></span>**Okno Print Settings (Nastavení tisku)**

Po zvolení možnosti **Print Settings (Nastavení tisku)** můžete nastavit typ papíru a kvalitu tisku.

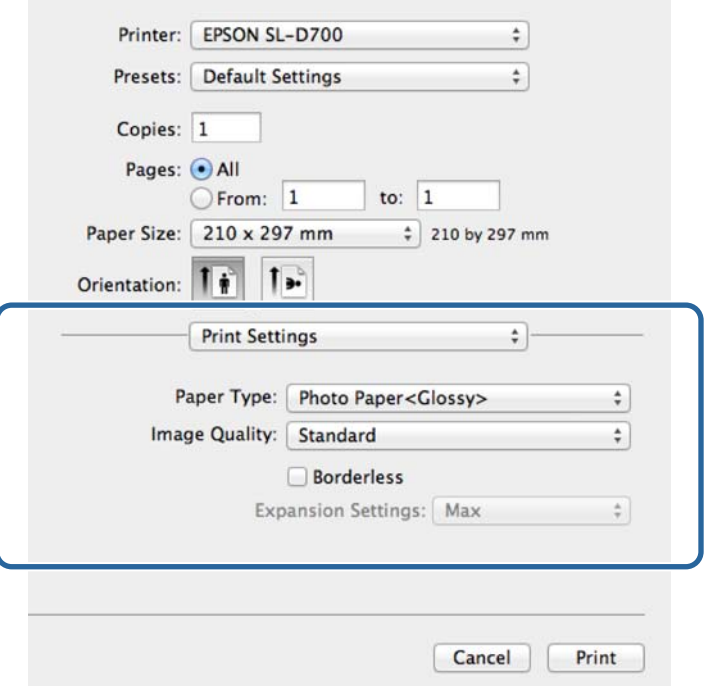

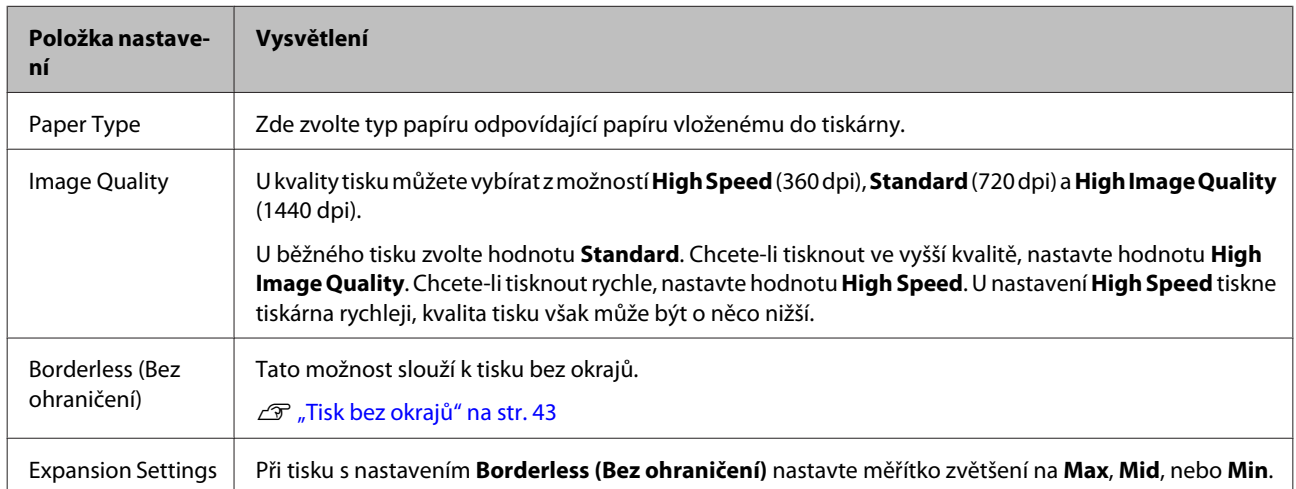

## <span id="page-19-0"></span>**Tisk z programu PhotoShop**

Tato kapitola ukazuje tisk dat z počítače na příkladu programu Adobe Photoshop CS6.

Postup se může podle konkrétní aplikace lišit. Další informace naleznete v návodu dodaném s aplikací.

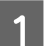

A Spusťte program Adobe Photoshop CS6 a otevřete obrázek.

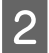

B Kliknutím na možnost **Image Size (Velikost obrázku)** z nabídky **Image (Obrázek)** otevřete okno **Image Size (Velikost obrázku)**.

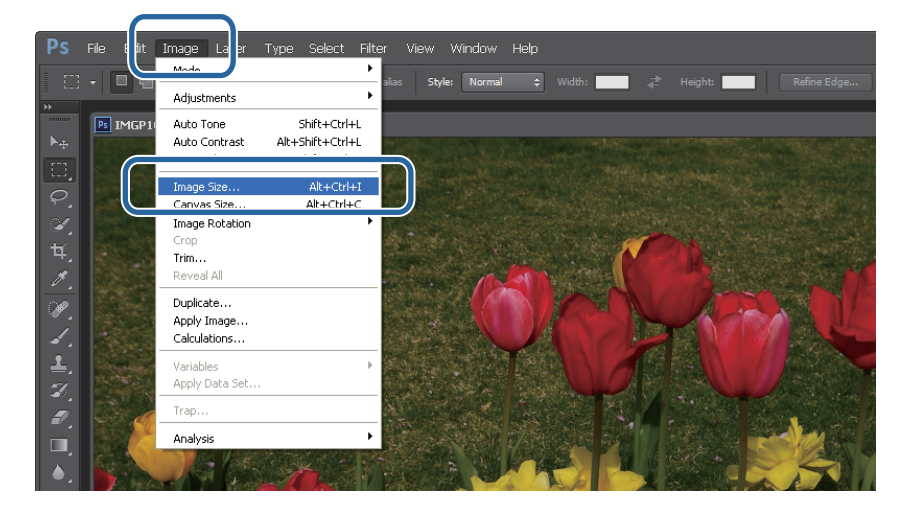

C Nastavte velikost a rozlišení obrázku.

Zaškrtněte možnost **Constrain Proportions (Vynutit poměr stran)** a nastavte položky **Width (Šířka)** a **Height (Výška)** tak, aby odpovídaly formátu papíru.

Nastavte hodnotu **Resolution (Rozlišení)**. V našem případě nastavíme hodnotu 360 pixel/inch.

Až dokončíte nastavení tisku, klikněte na tlačítko **OK**.

![](_page_19_Picture_100.jpeg)

#### *Poznámka:*

Čistých výtisků dosáhnete nastavením hodnoty *Resolution (Rozlišení)* tak, že jeho násobkem bude rozlišení tiskárny nastavené v nabídce *Image Quality*.

Doporučujeme nastavovat násobky 180 pixelů/palců (pixel/inch), protože hodnoty nastavení *Image Quality* jsou *High Speed* (360 dpi), *Standard* (720 dpi) nebo *High Image Quality* (1440 dpi).

D Kliknutím na možnost **Print (Tisknout)** z nabídky **File (Soubor)** otevřete okno **Print Settings (Nastavení tisku)**.

![](_page_20_Picture_6.jpeg)

E Ze seznamu **Printer (Tiskárna)** v okně **Main (Hlavní)** vyberte tuto tiskárnu a klikněte na tlačítko **Print Settings (Nastavení tisku)**.

![](_page_20_Picture_8.jpeg)

### **6** Proveďte potřebné nastavení.

**Paper Type**: nastavte papír použitý v tiskárně.

**Image Quality**: U běžného tisku nastavte hodnotu **Standard**. Chcete-li tisknout ve vysoké kvalitě, nastavte hodnotu **High Image Quality**. Chcete-li tisknout rychle, nastavte hodnotu **High Speed**.

**Paper Size**: Nastavte formát papíru vloženého v tiskárně. Tento formát by měl být stejný jako velikost obrázku nastavená v kroku 3.

U["Okno s nastavením \(Windows\)" na str. 13](#page-12-0)

Až dokončíte nastavení tisku, klikněte na tlačítko **OK**.

![](_page_21_Picture_76.jpeg)

G Nastavte jednotlivé položky, jako jsou správa barev a poloha tisku, a kontrolujte přitom obrázek v okně **Print Settings (Nastavení tisku)**.

![](_page_21_Picture_7.jpeg)

#### *Poznámka:*

❏ Pokud je možnost *Color Management* v ovladači tiskárny nastavena na hodnotu *Color Controls (Ovl. prvky pro barvy)* (výchozí hodnota), v části *Color Management (Správa barev)* zvolte hodnotu *Document (Dokument)* a v nabídce *Color Handling (Nakládání s barvami)* vyberte možnost *Printer Manages Colors (Tiskárna spravuje barvy)*.

U["Správa barev" na str. 32](#page-31-0)

❏ Pokud provádíte podrobnou správu barev pomocí funkcí programu PhotoShop, nastavte možnost *Color Management (Správa barev)* tak, aby odpovídala tomuto nastavení. Další informace k jednotlivým funkcím naleznete v návodu dodaném s programem PhotoShop.

U["Správa barev" na str. 32](#page-31-0)

H Klikněte na tlačítko **Print (Tisknout)**.

#### *Poznámka:*

Pokud je obrázek větší než formát výtisku, zobrazí se následující okno.

Klikněte na tlačítko *Proceed (Pokračovat)*. Kliknutím na tlačítko *Cancel (Storno)* tisk zrušíte a vrátíte se do okna aplikace.

![](_page_22_Figure_12.jpeg)

I Vyberte tuto tiskárnu a klikněte na tlačítko **Print (Tisknout)**.

Tisková data budou odeslána do tiskárny.

![](_page_22_Picture_127.jpeg)

#### *Poznámka:*

Podle konkrétní aplikace se toto okno nemusí zobrazit. Po dokončení kroku 8 budou tisková data odeslána do tiskárny.

Tím je dokončen tisk z programu.

## <span id="page-24-0"></span>**Zrušení tisku**

Tato část popisuje, jak lze zrušit tisk.

Tisk lze během odesílání dat zrušit z počítače.

![](_page_24_Picture_5.jpeg)

A Dvojím kliknutím na ikonu tiskárny na Taskbar (hlavním panelu) otevřete tiskovou frontu.

![](_page_24_Picture_7.jpeg)

B Vyberte položku **Printer (Tiskárna)** – **Cancel All Documents (Zrušit všechny dokumenty)**.

Chcete-li zrušit konkrétní tiskovou úlohu, vyberte ji ze seznamu a v nabídce **Documents (Dokumenty)** klikněte na možnost **Cancel (Zrušit)**.

![](_page_24_Figure_11.jpeg)

#### *Poznámka:*

❏ Okno *Print queue (Tisková fronta)* lze otevřít také následujícím způsobem:

- ❏ Windows 7: Klikněte na tlačítko **Start Devices and Printers (Zařízení a tiskárny)** "EPSON SL-D700" a poté klikněte na možnost **See what's printing (Zobrazit aktuální tiskové úlohy)**.
- ❏ Windows 8: Najeďte kurzorem myši do pravého horního nebo dolního rohu Desktop (plochy), v Charms (ovládacích tlačítcích) klikněte na tlačítko **Search (Hledat)** a poté klikněte na **Control Panel (Ovládací panely)**. Klikněte na možnost **View devices and printers (Zobrazit zařízení a tiskárny)** - "EPSON SL-D700" a poté **See what's printing (Zobrazit aktuální tiskové úlohy)**.
- ❏ Tisková data, která již byla odeslána do tiskárny, nelze odstranit.

Tím je dokončeno zrušení tisku.

## <span id="page-25-0"></span>**Základní metody tisku (Mac OS X)**

## **Tisk z programu PhotoShop**

Tato kapitola ukazuje tisk dat z počítače na příkladu programu Adobe Photoshop CS6.

Postup se může podle konkrétní aplikace lišit. Další informace naleznete v návodu dodaném s aplikací.

![](_page_25_Picture_6.jpeg)

A Spusťte program Adobe Photoshop CS6 a otevřete obrázek.

![](_page_25_Picture_8.jpeg)

B Kliknutím na možnost **Image Size (Velikost obrázku)** z nabídky **Image (Obrázek)** otevřete okno **Image Size (Velikost obrázku)**.

![](_page_25_Picture_10.jpeg)

C Nastavte velikost a rozlišení obrázku.

Zaškrtněte možnost **Constrain Proportions (Vynutit poměr stran)** a nastavte položky **Width (Šířka)** a **Height (Výška)** tak, aby odpovídaly skutečnému formátu papíru.

Nastavte hodnotu **Resolution (Rozlišení)**. V našem případě nastavíme hodnotu 360 pixel/inch.

### **Základní metody tisku (Mac OS X)**

Až dokončíte nastavení tisku, klikněte na tlačítko **OK**.

![](_page_26_Picture_111.jpeg)

#### *Poznámka:*

Čistých výtisků dosáhnete nastavením hodnoty *Resolution (Rozlišení)* na násobek rozlišení tiskárny nastavené v nabídce *Image Quality*.

Doporučujeme nastavovat násobky 180 pixelů/palců (pixel/inch), protože hodnoty nastavení *Image Quality* jsou *High Speed* (360 dpi), *Standard* (720 dpi) nebo *High Image Quality* (1440 dpi).

D Kliknutím na možnost **Print (Tisknout)** z nabídky **File (Soubor)** otevřete okno **Print Settings (Nastavení tisku)**.

![](_page_26_Picture_8.jpeg)

![](_page_27_Picture_2.jpeg)

E Ze seznamu **Printer (Tiskárna)** v okně **Printer Settings (Nastavení tiskárny)** vyberte tuto tiskárnu a klikněte na tlačítko **Print Settings (Nastavení tisku)**.

![](_page_27_Picture_4.jpeg)

**F** Proveďte potřebné nastavení.

**Paper Size (Formát papíru)**: Nastavte formát papíru vloženého v tiskárně. Tento formát by měl být stejný jako velikost obrázku nastavená v kroku 3.

**Paper Type (Typ papíru)**: nastavte papír použitý v tiskárně.

**Image Quality**: U běžného tisku nastavte hodnotu **Standard**. Chcete-li tisknout ve vysoké kvalitě, nastavte hodnotu **High Image Quality**. Chcete-li tisknout rychle, nastavte hodnotu **High Speed**.

#### $\mathcal{L}$ , Okno s nastavením (Mac OS X)" na str. 17

Až dokončíte nastavení tisku, klikněte na tlačítko **Print (Tisknout)**.

![](_page_27_Picture_97.jpeg)

![](_page_28_Picture_2.jpeg)

G Nastavte jednotlivé položky, jako jsou orientace, poloha tisku a správa barev, a kontrolujte přitom obrázek v okně **Print Settings (Nastavení tisku)**.

![](_page_28_Picture_54.jpeg)

### *Poznámka:*

Pokud provádíte podrobnou správu barev pomocí funkcí programu PhotoShop, nastavte možnost *Color Management (Správa barev)* tak, aby odpovídala tomuto nastavení. Další informace k jednotlivým funkcím naleznete v návodu dodaném s programem PhotoShop.

U["Správa barev" na str. 32](#page-31-0)

![](_page_28_Picture_8.jpeg)

H Klikněte na tlačítko **Print (Tisknout)**.

### **Základní metody tisku (Mac OS X)**

I Vyberte tuto tiskárnu a klikněte na tlačítko **Print (Tisknout)**.

Tisková data budou odeslána do tiskárny.

![](_page_29_Picture_38.jpeg)

*Poznámka:* Podle konkrétní aplikace se toto okno nemusí zobrazit. Po dokončení kroku 8 budou tisková data odeslána do tiskárny.

Tím je dokončen tisk z programu.

## <span id="page-30-0"></span>**Zrušení tisku**

Tato část popisuje, jak lze zrušit tisk.

Tisk lze během odesílání dat zrušit z počítače.

![](_page_30_Picture_5.jpeg)

1 Klikněte na ikonu tiskárny v docku.

![](_page_30_Picture_7.jpeg)

![](_page_30_Picture_8.jpeg)

B Zvolte úlohu, kterou chcete zrušit, a klikněte na tlačítko **X** (nebo **Delete (Odebrat)**).

![](_page_30_Figure_10.jpeg)

*Poznámka:* Tisková data, která již byla odeslána do tiskárny, nelze odstranit.

Tím je dokončeno zrušení tisku.

## <span id="page-31-0"></span>**Správa barev**

### **Nastavení správy barev**

Správu barev pomocí ovladače tiskárny lze provádět následujícími třemi způsoby.

Zvolte nejvhodnější metodu podle toho, jaký program a operační systém používáte, jaký je účel výtisku atd.

### **Ruční nastavení barev (pouze Windows)**

Ruční nastavení barevného prostoru a odstínů barev k tisku. Tuto funkci využijete, pokud daný program nemá vlastní funkci správy barev.

 $\mathscr{D}$ , Ruční nastavení barev (pouze Windows)" na str. 33

### **Správa barev programem (bez správy barev)**

Tato metoda je určena k tisku z programů, které podporují správu barev. Všechny procesy správy barev zajišťuje systém správy barev daného programu. Tuto metodu využijete, pokud chcete získat stejný výsledek správy barev při používání programu v různých operačních systémech.

 $\mathscr{D}$ , Správa barev programem (bez správy barev)" na str. 36

### **Správa barev ovladačem tiskárny**

Správa barev pomocí systému správy barev operačního systému. Systém Windows používá metodu ICM, Mac OS X používá ColorSync. Tato metoda je užitečná při vytváření podobných výsledků tisku z různých programů v jednom operačním systému. Vyžaduje však programy, které podporují správu barev.

U["Správa barev ovladačem tiskárny \(ICM\) \(Windows\)" na str. 38](#page-37-0)

U["Správa barev ovladačem tiskárny \(ColorSync\) \(Mac OS X\)" na str. 40](#page-39-0)

### <span id="page-32-0"></span>**Ruční nastavení barev (pouze Windows)**

Barevný prostor používaný ke správě barev může zvolit z barevného prostoru sRGB nebo Adobe RGB. Ručně můžete nastavit také barevný odstín. Sledujte přitom náhled obrázku.

- ❏ sRGB: standardní, zvolte sRGB.
- ❏ Adobe RGB: tuto možnost zvolte při tisku dat založených na barevném prostoru Adobe RGB.

Pokud je zvolena možnost Color Controls (Ovl. prvky pro barvy), můžete provést jemné nastavení jasu, kontrastu, sytosti, vyvážení barev atd.

A Pokud používáte program s funkcí správy barev, nastavte, jak mají být upraveny barvy z těchto programů.

Pokud používáte program bez funkce správy barev, začněte od kroku 2.

V závislosti na typu programu proveďte nastavení uvedená v následující tabulce:

![](_page_32_Picture_100.jpeg)

### **Příklad programu Adobe Photoshop CS6**

Otevřete okno **Print Settings (Nastavení tisku)**.

Z nabídky **Color Management (Správa barev)** zvolte možnost **Normal Printing (Normální tisk)**. V nabídce **Color Handling (Nakládání s barvami)** zvolte možnost **Printer Manages Colors (Tiskárna spravuje barvy)**.

![](_page_32_Picture_101.jpeg)

B Kliknutím na tlačítko **Print Settings (Nastavení tisku)** otevřete okno s nastavením ovladače tiskárny.

C V okně **Main (Hlavní)** vyberte z nabídky **Color Management** možnost **Color Controls (Ovl. prvky pro barvy)** a klikněte na tlačítko **Advanced (Upřesnit)**.

![](_page_33_Picture_61.jpeg)

D Proveďte nastavení v nabídce **Mode (Režim)**.

**sRGB**: správa barev pomocí sRGB. Tiskne optimální barevné odstíny. Za normálních okolností by měla být zvolena tato možnost.

**Adobe RGB**: správa barev založených na větším barevném prostoru Adobe RGB. Tuto možnost zvolte při tisku dat využívajících informace barevného prostoru Adobe RGB.

![](_page_33_Picture_62.jpeg)

![](_page_34_Picture_92.jpeg)

### *Poznámka:*

Na základě náhledu vzorového obrázku v horní části okna můžete nastavit korekční hodnotu.

![](_page_34_Picture_5.jpeg)

 $\overline{5}$ 

Fodle potřeby proveďte další nastavení a spusťte tisk.

Tím je dokončeno nastavení ruční správy barev.

### <span id="page-35-0"></span>**Správa barev programem (bez správy barev)**

Tisk z programu s funkcí správy barev. Aktivujte nastavení správy barev v programu a vypněte funkci správy barev v ovladači tiskárny.

![](_page_35_Picture_4.jpeg)

A V programu proveďte nastavení správy barev.

**Příklad programu Adobe Photoshop CS6** Otevřete okno **Print Settings (Nastavení tisku)**.

Z nabídky **Color Management (Správa barev)** zvolte možnost **Normal Printing (Normální tisk)**. V nabídce **Color Handling (Nakládání s barvami)** zvolte možnost **Photoshop Manages Colors (Photoshop spravuje barvy)** a nastavte hodnoty v nabídkách **Printer Profile (Profil tiskárny)** a **Rendering Intent (Vykreslení)**.

![](_page_35_Picture_8.jpeg)

#### *Poznámka:*

Pokud nepoužíváte originální profil tiskárny, v rozevírací nabídce Printer Profile (Profil tiskárny) vyberte profil pro každý typ papíru.

B Kliknutím na tlačítko **Print Settings (Nastavení tisku)** otevřete okno s nastavením ovladače tiskárny.

8 Vypněte správu barev.

Windows: V okně **Main (Hlavní)** zvolte v části **Color Management** možnost **No Color Adjustment (Bez úpravy barev)**.

![](_page_36_Picture_57.jpeg)

Mac OS X: Ze seznamu vyberte možnost **Color Matching (Korekce barev)** a klikněte na možnost **Off (No Color Adjustment) (Vypnuto – bez úpravy barev)**.

![](_page_36_Picture_58.jpeg)

**D** Podle potřeby proveďte další nastavení a spusťte tisk.

Tím je dokončeno nastavení správy barev programem.

### <span id="page-37-0"></span>**Správa barev ovladačem tiskárny (ICM) (Windows)**

Správa barev ovladačem tiskárny Pokud program nepodporuje správu barev, zvolte možnost Driver ICM (Basic) nebo Driver ICM (Advanced). Pokud aplikace správu barev podporuje, zvolte možnost Host ICM. Pokud provádíte správu barev pomocí Host ICM, používejte data obrazu obsahující integrovaný profil vstupu.

A V programu proveďte nastavení správy barev.

V závislosti na typu programu proveďte nastavení uvedená v následující tabulce:

![](_page_37_Picture_92.jpeg)

### **Příklad programu Adobe Photoshop CS6**

Otevřete okno **Print Settings (Nastavení tisku)**.

Z nabídky **Color Management (Správa barev)** zvolte možnost **Normal Printing (Normální tisk)**. V nabídce **Color Handling (Nakládání s barvami)** zvolte možnost **Printer Manages Colors (Tiskárna spravuje barvy)**.

![](_page_37_Picture_93.jpeg)

Pokud používáte program bez funkce správy barev, začněte od kroku 2.

B Kliknutím na tlačítko **Print Settings (Nastavení tisku)** otevřete okno s nastavením ovladače tiskárny.

![](_page_38_Picture_2.jpeg)

C V okně **Main (Hlavní)** vyberte z nabídky **Color Management** možnost **ICM** a klikněte na tlačítko **Advanced (Upřesnit)**.

![](_page_38_Picture_113.jpeg)

### Zvolte **ICM Mode (Režim ICM)**.

**Driver ICM (Basic) (Ovladač ICM (Základní))**: nutné zadání profilu vstupu ke zpracování všech dat.

**Driver ICM (Advanced) (Ovladač ICM (Pokročilý))**: nutné zadaní profilu vstupu pro každý obrázek, jako jsou fotografie, grafiky a text.

**Host ICM (Hostitel ICM)**: tato metoda je určena k tisku z programů, které podporují správu barev.

![](_page_38_Picture_114.jpeg)

**E** Proveďte potřebné nastavení.

Pokud jste zvolili možnost **Driver ICM (Basic) (Ovladač ICM (Základní))** nebo **Driver ICM (Advanced) (Ovladač ICM (Pokročilý))**, zadejte profil vstupu.

Pokud je zaškrtnuto políčko **Show all profiles. (Zobrazení všech profilů.)**, zvolte **Intent (Obsah)** a **Printer Profile (Profil tiskárny.)**.

![](_page_38_Picture_115.jpeg)

<span id="page-39-0"></span>![](_page_39_Picture_101.jpeg)

Fodle potřeby proveďte další nastavení a spusťte tisk.

Tím je dokončeno nastavení správy barev ovladačem tiskárny.

## **Správa barev ovladačem tiskárny (ColorSync) (Mac OS X)**

Správa barev ovladačem tiskárny Program musí podporovat funkci ColorSync. Pokud provádíte správu barev pomocí funkce ColorSync, používejte data obrazu obsahující integrovaný profil vstupu.

![](_page_39_Picture_8.jpeg)

A V programu proveďte nastavení správy barev.

V závislosti na typu programu proveďte nastavení uvedená v následující tabulce:

![](_page_39_Picture_102.jpeg)

### **Příklad programu Adobe Photoshop CS6**

Otevřete okno **Print Settings (Nastavení tisku)**.

Z nabídky **Color Management (Správa barev)** zvolte možnost **Normal Printing (Normální tisk)**. V nabídce **Color Handling (Nakládání s barvami)** zvolte možnost **Printer Manages Colors (Tiskárna spravuje barvy)**.

![](_page_40_Picture_72.jpeg)

B Kliknutím na tlačítko **Print Settings (Nastavení tisku)** otevřete okno s nastavením ovladače tiskárny.

C Ze seznamu vyberte možnost **Color Matching (Korekce barev)** a klikněte na možnost **ColorSync**. Poté nastavte možnost **Profile (Profil)**.

![](_page_40_Picture_73.jpeg)

A Podle potřeby proveďte další nastavení a spusťte tisk.

Tím je dokončeno nastavení správy barev ovladačem tiskárny.

## <span id="page-42-0"></span>**Tisk bez okrajů**

Výtisky můžete tisknout bez okrajů.

Ovladač tiskárny zvětší tisknutá data na velikost mírně větší, než je formát papíru, a vytiskne zvětšený obraz. Části, které se nacházejí za okraji papíru, nebudou vytisknuty, a výtisk tak bude bez okrajů. Část výtisku, která bude přesahovat okraje papíru, můžete nastavit v ovladači tiskárny.

### **Typy metod tisku bez okrajů**

Výtisky bez okrajů můžete tisknout dvěma metodami: Auto Expand (Automaticky roztáhnout) nebo Retain Size (Zachovat velikost).

#### **Auto Expand (Automaticky roztáhnout)**

Ovladač tiskárny zvětší tisknutá data na velikost mírně větší, než je formát papíru, a vytiskne zvětšený obraz. Části, které se nacházejí za okraji papíru, nebudou vytisknuty, a výtisk tak bude bez okrajů.

K nastavení velikosti obrazu použijte funkci v konkrétním programu, např. Rozvržení stránky apod.

- ❏ Nastavte stránku tak, aby odpovídala formátu papíru.
- ❏ Pokud lze v programu nastavit okraje, nastavte je na 0 mm.
- ❏ Nastavte obraz stejně velký, jako je formát papíru.

![](_page_42_Figure_13.jpeg)

### **Retain Size (Zachovat velikost)**

Chcete-li vytisknout výtisk bez okrajů, nastavte v programu větší obraz, než je skutečný formát papíru. Tiskárna nebude obraz zvětšovat. K nastavení velikosti obrazu použijte funkci v konkrétním programu, např. Rozvržení stránky apod.

- ❏ Nastavte obraz tak, aby byla tisknutá data zleva a zprava o 1,69 mm větší, než je skutečný formát papíru.
- ❏ Pokud lze v programu nastavit okraje, nastavte je na 0 mm.
- ❏ Nastavte obraz stejně velký, jako je formát papíru.

<span id="page-43-0"></span>Použijte toto nastavení, pokud nechcete, aby ovladač tiskárny zvětšoval obraz automaticky.

![](_page_43_Figure_3.jpeg)

### **Postup nastavení**

### **Windows**

![](_page_43_Picture_6.jpeg)

A Otevřete okno **Main (Hlavní)** ovladače tiskárny.

 $\mathcal{L}\!\mathfrak{F}$ ["Okno s nastavením \(Windows\)" na str. 13](#page-12-0)

![](_page_43_Picture_9.jpeg)

B V okně **Main (Hlavní)** nastavte vlastnosti tisku, jako je **Paper Type** a **Paper Size**.

![](_page_43_Picture_67.jpeg)

![](_page_43_Picture_12.jpeg)

C Zaškrtněte políčko **Borderless (Bez ohraničení)**.

![](_page_43_Picture_68.jpeg)

D Jako metodu tisku bez ohraničení můžete zvolit možnosti **Auto Expand** nebo **Retain Size**.

U možnosti **Auto Expand** nastavte pomocí posuvníku měřítko zvětšení.

![](_page_44_Picture_83.jpeg)

#### *Poznámka:*

Posunutím posuvníku směrem k hodnotám *Mid* nebo *Min* zmenšíte měřítko zvětšení. V závislosti na papíru a podmínkách tisku tak může na okrajích papíru vzniknout bílé ohraničení.

![](_page_44_Picture_7.jpeg)

E Podle potřeby proveďte další nastavení a spusťte tisk.

Tím je dokončeno nastavení tisku bez okrajů.

### **Mac OS X**

A Otevřete okno **Printer Settings (Nastavení tiskárny)**.

 $\mathscr{D}$ , Okno s nastavením (Mac OS X)" na str. 17

![](_page_44_Picture_14.jpeg)

B V nabídce Paper Size (Formát papíru) zvolte velikost výtisku a metodu tisku bez okrajů.

![](_page_44_Picture_84.jpeg)

Pokud je v nabídce Paper Size (Formát papíru) zvolena možnost **Auto Expand**, nastavte měřítko zvětšení.

![](_page_45_Picture_53.jpeg)

#### *Poznámka:*

Nastavením hodnot *Mid* nebo *Min* zmenšíte měřítko zvětšení. V závislosti na papíru a podmínkách tisku tak může na okrajích papíru vzniknout bílé ohraničení.

![](_page_45_Picture_6.jpeg)

**4** Podle potřeby proveďte další nastavení a spusťte tisk.

Tím je dokončeno nastavení tisku bez okrajů.

## <span id="page-46-0"></span>**Tisk na nestandardní formáty papíru**

Tisknout lze i na formáty papíru, které ovladač tiskárny standardně nenabízí. Tiskárnu lze používat s papírem těchto formátů.

![](_page_46_Picture_88.jpeg)

c*Důležité:*

Výstupní formáty mohou být omezeny konkrétním používaným programem.

### **Postup nastavení**

### **Windows**

A Otevřete okno **Main (Hlavní)** ovladače tiskárny.

U["Základní metody tisku \(Windows\)" na str. 20](#page-19-0)

B V okně **Main (Hlavní)** zvolte v nabídce **Paper Size** možnost **User Defined (Uživatelské)**.

![](_page_46_Picture_89.jpeg)

C V okně **User Defined Paper Size (Uživatelská velikost papíru)** zadejte **Paper Size Name (Název velikosti papíru)**, nastavte formát papíru a klikněte na tlačítko **Save**.

![](_page_46_Picture_90.jpeg)

### *Poznámka:*

- ❏ Chcete-li změnit zaregistrovaný formát papíru, zvolte název velikosti papíru ze seznamu vlevo.
- ❏ Chcete-li odebrat zaregistrovaný formát papíru, zvolte název velikosti papíru ze seznamu vlevo a klikněte na tlačítko *Delete (Odstranit)*
- ❏ Zaregistrovat lze až 30 formátů papíru.

D Klikněte na tlačítko **OK**.

Formát zadaný v políčku s formátem papíru bude zaregistrován.

Poté můžete tisknout jako normálně.

### **Mac OS X**

A Otevřete okno **Page Setup (Nastavení stránky)** ovladače tiskárny.

 $\mathscr{D}$ , Okno s nastavením (Mac OS X)" na str. 17

![](_page_47_Picture_12.jpeg)

B Z nabídky **Paper Size (Formát papíru)** zvolte možnost **Manage Custom Sizes (Správa uživatelských formátů)**.

![](_page_47_Picture_88.jpeg)

C Klikněte na tlačítko **+** a zadejte název formátu papíru.

![](_page_48_Picture_100.jpeg)

### D V poli **Paper Size (Formát papíru)** zadejte hodnoty **Width (Šířka)** a **Height (Výška)**, nastavte okraje a klikněte na tlačítko **OK**.

Podle metody tisku nastavte formát papíru a okraje tiskárny.

![](_page_48_Picture_101.jpeg)

#### *Poznámka:*

- ❏ Chcete-li upravit uložený uživatelský formát, vyberte jeho název ze seznamu v levé části okna *Custom Paper Sizes (Vlastní formáty papíru)*.
- ❏ Chcete-li zkopírovat uložený uživatelský formát papíru, zvolte formát ze seznamu vlevo a klikněte na tlačítko *Duplicate (Duplikovat)*
- ❏ Chcete-li odebrat uložený uživatelský formát papíru, zvolte formát ze seznamu vlevo a klikněte na tlačítko *-*.
- ❏ Nastavení uživatelského formátu papíru se liší v závislosti na verzi operačního systému. Podrobné informace naleznete v dokumentaci k operačnímu systému.

E Klikněte na tlačítko **OK**.

Uložený formát papíru nyní můžete vybrat z rozevírací nabídky Paper Size (Formát papíru).

Poté můžete tisknout jako normálně.

## <span id="page-49-0"></span>**Řešení problémů**

*Poznámka:*

Řešení problémů nesouvisejících s ovladačem tiskárny naleznete v "Návod k obsluze".

 $\mathcal{L}$  "Návod k obsluze" - "Řešení problémů"

## **Když se zobrazí chybová zpráva**

Když se zobrazí chybová zpráva, proveďte kroky navržené jako řešení na obrazovce.

## **Nelze tisknout (tiskárna nepracuje)**

![](_page_49_Picture_157.jpeg)

## <span id="page-50-0"></span>**Tiskárna vydává zvuk, jako když tiskne, ale nic se neděje**

![](_page_50_Picture_153.jpeg)

## **Výtisky nemají očekávanou kvalitu**

![](_page_50_Picture_154.jpeg)

## <span id="page-51-0"></span>**Odinstalace ovladače tiskárny (Windows)**

#### *Poznámka:*

- ❏ Do systému se musíte přihlásit jako uživatel s oprávněním správce.
- ❏ Pokud je v systému Windows 7 / Windows 8 vyžadováno potvrzení nebo heslo správce, zadejte heslo a pokračujte v odinstalaci.

A <sup>V</sup>**Control Panel (ovládacích panelech)** klikněte na možnost **Uninstall program (Odinstalovat program)** (nebo **Add or remove programs (Přidat nebo odebrat programy)**).

![](_page_51_Picture_7.jpeg)

### Programs Uninstall a program

B Zvolte položku "EPSON SL-D700 Software" a klikněte na tlačítko **Uninstall (Odinstalovat)** (nebo **Del**).

![](_page_51_Picture_88.jpeg)

Pokračujte v odinstalaci podle pokynů na obrazovce.

Když se zobrazí zpráva žádající o potvrzení odebrání, klikněte na tlačítko **Yes (Ano)**.

Současně budou odinstalovány Program údržby a ovladač tiskárny.

Pokud budete ovladač tiskárny instalovat znovu, nejprve počítač restartujte.

## <span id="page-52-0"></span>**Odinstalace ovladače tiskárny (Mac OS X)**

K odinstalaci ovladače tiskárny použijte odinstalační program.

### **Stažení odinstalačního programu**

Odinstalační program si můžete stáhnout z webu společnosti Epson.

http://www.epson.com/

**Použití odinstalačního programu**

Postupujte podle pokynů na webu společnosti Epson.